## **Managing your User Account** making business better A step by step guide to Managing your OH Portal User Account **Access to the portal following the deployment of myOHportal OHAssist** 1. All existing user accounts, passwords, Pin numbers and security information will be migrated to the upgraded referral portal 2. Upon accessing [www.myohportal.co.uk](http://www.myohportal.co.uk/) for the fist OHAccid Hoor time, enter your existing **Username**, **Password**, .<br>National members of the contract of the contract of the contract of the contract of the contract of the contract of the contract of the contract of the contract of the contract of the contract of the contract of the cont and **2 digits** from your 6 digit **Pin** number 3. You will then be asked to change your **Password** u Accoun and **Pin** 4. Save the new URL to your favourites .<br>I have letter in the discussion which the lett in that this have letter in the bandwide of the face letter was children be Changing your Password 5. Once a new user account has been created an email Change Password complete the form to change your passy will be sent to the new user with a link to the login Old Password page as well as their username & password. Here they should select, **The Hyperlink** which will take New Password them to the login screen N.B. please save the URL [www.myohportal.co.uk](http://www.myohportal.co.uk/) Confirm New Password to your favourite in Google Chrome Submit **Should a user need to change their password** 6. Access the portal [www.myohportal.co.uk](http://www.myohportal.co.uk/), enter your existing **Username**, **Password**, and **2 digits** from your 6 digit **Pin** number Jessica Pitstop Profile Settings 7. On the task bar, at the top right hand side of Sign Out screen, select **Your Name OHAssist Language** 8. Select **Settings** ae is set by the system ad Regional + Time Zone **e zune**<br>FC) United Kingdom Time (Europe/L assword<br>Third-Party Credentials e is set by the system administrato 9. Select **Password** from the menu left hand side of Calendar Type Gregoria dar type is set by the system ad screen 10. Input **Old Password**, then **New Password** using Old Password the password criteria specified New Password Please select a password that meets all of the following criteria 11.Select **Change Password**is at least eight characters · is not your previous password . contains at least one character in the English alphabet contains at least one numeral (0 through 9) • contains at least one non-alphabetic character (such as I, \$, #, %) Confirm Password\*

OHASS

## **Managing your User Account**

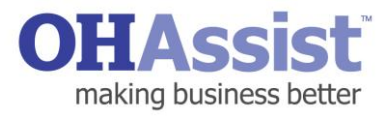

**Should a user forget their Password** Your e-mail address OHAssist.User1 Your password .......... 12. Select **Forgot Password** on the login screen Login I have forgotten my password/pin Register New Account **Forgot Password Register an account** 13.On password reset page, input **Username** and select **Request Password Reset** Request Password Reset Cancel 14.An email will be sent with a link to reset the password. Select **The Hyperlink** or copy and paste the link into your browser 15.Input **Username** and **New Password** twice, then .<br>Jur username and enter what you would like your new password to be select **Update Password** A New password \* Re-enter new password **Reset Passwor** 16. A message will appear stating **Your Password**  Your password has been reset. **Has Been Reset** You may now login using your new password. 17.The user will now be able to log in to the system using **New Password Update and configure notifications about the progress of referrals OHAssist** 18.On the landing page go to **My Account Record** Summary **>** My Account Record News **Related Actions** 19.Select **Related Actions** from the navigation panel 20.Select **Update Notifications Configuration** to **Update Notifications Configuration** make changes to whether optional notifications are received and to change the method of notification **Update Notifications Configuration** e.g. SMS, email or SMS and emailional Notificatio **Mandatory Notifications Submit**